# Vivitar

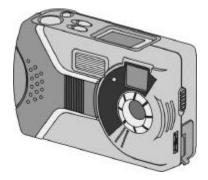

## ViviCam 3340 Digital Camera User's Mannual

## **Table of Contents**

| INTRODUCTION                      | .2 |
|-----------------------------------|----|
| SPECIFICATIONS                    | .6 |
| GETTING TO KNOW YOUR CAMERA       | .8 |
| GETTING STARTED                   | 12 |
| INSTALLING DRIVERS AND SOFTWARE   | 19 |
| TRANSFERRING IMAGES TO A COMPUTER | 22 |
| USING YOUR CAMERA AS A PC CAMERA  | 27 |

Rev 030409

## 1. INTRODUCTION

Please read through this manual carefully before using the camera and follow the instructions to derive full benefit from your camera.

#### 1-1 Safety Precautions

- The software CD-ROM disc packaged with the camera is designed for PC use only.
- This product is a highly intricate device. Any attempt to disassemble it may cause electric shock from the internal components.

#### 1-2 Before Using Your Camera

Familiarize yourself with your new camera before taking any images of an important occasion (such as a wedding, graduation, or a trip). Test the camera beforehand to ensure that it functions well. Learn the features and characteristics of the macro function, movie mode, flash operations, shutter timing, and the process of image transfer (downloading) to your computer.

Consider purchasing a memory card to expand the capacity of your camera. Consider also a memory card reader to derive maximum benefit and ease of use of your camera.

#### **Copyright Restrictions**

Please observe copyright law and restrictions, as your new camera is a recording device.

#### LCD (Liquid Crystal Display) status display

Your new camera includes an LCD information/status display that contains a small amount of liquid. If the LCD monitor is damaged, please observe the following precautions:

- 1. If the liquid contacts the skin wipe the skin with a cloth and wash with water.
- 2. If the liquid gets in the eye immediately rinse with fresh water for at least 15 minutes and then consult a physician as soon as possible.
- 3. If anyone accidentally swallows the liquid rinse the mouth with water, drink large amount of water and induce vomiting. Consult a physician as soon as possible.

#### 1-3 Operational Cautions

Your camera consists of intricate electrical and mechanical components.

Avoid exposing the camera to the following conditions:

- Extremely damp and dusty places.
- Sealed vehicles or places exposed to direct sunlight
- Extreme high temperatures or heat.
- Mechanical shock or vibration.
- Smoke, fumes or steam.
- Locations subject to strong magnetic fields.
- Rain or snow.

Do not open the battery cover when the power is on.

If water has entered the camera, immediately turn the power OFF and remove the batteries.

Maintaining your camera:

- If lens, LCD display, or viewfinder windows become dirty, use a lens brush or soft cloth to wipe clean. Avoid touching the lens with your fingers.
- Do not use any detergent or volatile solution, which will harm the camera case and paint. Only use a soft cleaning cloth.

#### 1-4 Common Accessories

The following items are normally included with the Vivicam 3340 camera. (Note that accessories may vary by retailer.) 1. AA Batteries (2)

- 2. Wrist Strap
- 3. Software CD ROM (Driver and PC Applications)
- 4. USB Cable
- 5. Pouch
- 6. User's Manual

2

3

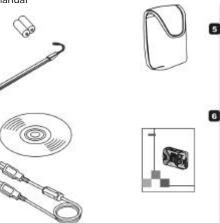

## 2. SPCIFICATIONS

#### 2.1 Camera Specifications

- Image resolution: Still images: Fine = 1280 x 1024 (1.3M), Mid = 640 x 480 (VGA); Video = 320 x 240
- Range of Focus:
  - Normal mode: 3 feet to Infinity
  - Macro mode: 8 to 10 inches
- Internal Memory: 8M SDRAM. Note that 4 MB of memory is allocated to image processing (buffering), and 4 MB is available for image storage
- Image File Formats: JPEG (still images), AVI (movies)
- Flash modes: Automatic, Off
- Self-timer: 10 sec. delay
- Power Supply: AA battery x2; USB 5V (in PC-CAM Mode)
- Computer Interface: USB
- Auto Power Off: The power will automatically turn off if no buttons are pressed after 60 seconds.
- Memory Expansion slot: For Secure Digital (SD) memory cards. (Also compatible with MMC cards.)

#### 2-2 System Requirements

To operate your camera with your computer the following minimum requirements are suggested. For MAC users, only the USB Mass Storage Device function is available. PC users may use the PC/web cam feature.

| System Requi | rements (Windows)                 |
|--------------|-----------------------------------|
| OS           | Microsoft Windows 98SE/Me/2000/XP |
| CPU          | Intel Pentium or higher           |
| RAM          | 64 MB or higher                   |
| CD-ROM       | 4X speed CD ROM drive             |
| HDD          | 20 MB hard disk space             |
| USB port     | Available USB 1.1 port            |

Lycoris Desktop LX: same as PC requirements except OS

| System Requi | rements (Macintosh)                 |
|--------------|-------------------------------------|
| OS           | Mac OS 8.6 or higher, including OSX |
| CPU          | PowerPC 601 processor or higher     |
| RAM          | 64 MB or higher                     |
| CD-ROM       | 4X speed CD ROM drive               |
| HDD          | 20 MB hard disk space               |
| USB port     | Available USB 1.1 port              |

## 3. GETTING TO KNOW YOUR CAMERA

#### 3.1 Identifying the Features:

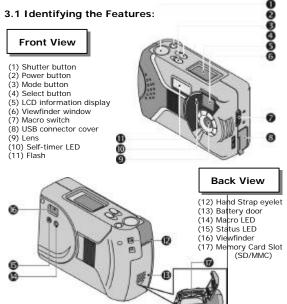

#### 3.2 Information and Status LCD

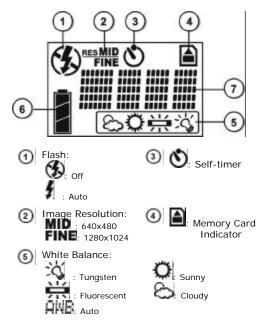

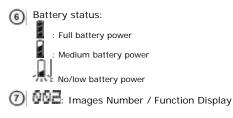

#### 3.3 LED Indicators

There are two LEDs on the backside of the camera, below the viewfinder window.

Their functions are described in the following table:

| Indicator/Status         |     | Description                                                                                                    |
|--------------------------|-----|----------------------------------------------------------------------------------------------------|
| RED LED –<br>On/flashing | ON  | Camera is busy or the flash is<br>charging. Please wait until the<br>red LED goes off. (Note: if the<br>flash is set to OFF – the Red LED<br>will generally go off much<br>quicker.) |
|                          | OFF | Camera is ready                                                                                                    |
| GREEN<br>LED –           | ON  | Your camera is switched to<br>macro mode for close-up shots.                                                                                                    |
| Macro<br>indicator       | OFF | Your camera is set to focus at normal range (3 ft to infinity)                                                                                                    |

#### 3.4 Using an SD or MMC Memory Card (Optional card)

Your camera supports Secure Digital (SD) or Multi-media Memory Cards (MMC). Using a memory card allows you to take more images.

When a memory card is inserted into the camera memory card slot, the camera will automatically use the card in preference to the memory built-in to the camera itself.

To use your camera with a memory card, turn off the camera and insert the SD/MMC card into the memory card slot in the battery compartment.

- Your camera comes with 8MB of internal memory, of which 4 MB are availale to store images and movies.
- Using a memory card will increase your image storage capacity significantly
- When a memory card is inserted into the memory expansion slot, it will be used as a primary storage media.

Memory cards and memory card readers are available in computer, photo, and electronics stores.

## 4. GETTING STARTED

- Before using your camera insert two AA batteries into the battery compartment. Note the proper orientation.
- During operation, if the battery power gets very low, a warning message "LOW" message will appear on the Status LCD. Please replace the new batteries immediately to ensure normal operation.
- Note: If you are NOT using a memory card your images will be stored in the internal memory. If you remove the batteries from your camera for more than 20 seconds your images will be lost because the internal memory will be erased in the absence of battery power. (Images stored on a memory card will not be erased if power is removed.)

#### 4.1 Power On/Power Off

- Power On: Press and hold the power button for three seconds. As soon as you hear the audio tones (greeting) you may release the power button.
- Power Off: Press and hold the power button for two to three seconds until two beeps are heard and power is off.
- Auto Power Off: To save power, the camera will automatically turn off after 60 seconds if no buttons are pressed.

#### 4.2 Taking Images

Power up the camera, locate a subject in the viewfinder and you are ready to take images (pictures). Press the Shutter button to take an image.

"CAP." (short for Capture) will appear on the Status LCD and the image will be stored in memory. In about four seconds you will be able to take another image. (If you are using the internal flash it may take 15 – 25 seconds to recharge the flash capacitor.)

- If you are using a memory card, the icon will appear in the Information/Status LCD and the image will be stored on the memory card.
- For a best quality image, hold your camera firmly and still. Do not move or shake while taking an image.
- If your memory card is full, a "Card Full" message will appear on the Status LCD. You need to transfer images from your memory card before you can use it again.
- Note: All digital cameras exhibit a behavior known as "shutter latency" - the amount of time between the moment that you press the shutter button and the time that the camera actually captures the image. (While the camera determines exposure settings.) The latency for your camera is about one (1) second.

#### **4.3 Operational Functions and Modes**

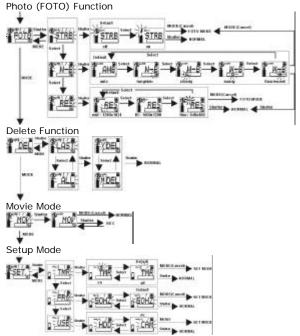

#### 4.4 Functions and Modes

Your camera has two functions and two modes.

Functions include: 1) Taking images, 2) Deleting images.

Modes include: 1) Movie Mode, 2) Setup Mode.

Modes & functions are described in the following paragraphs.

#### The Photo (FOTO) Function – Taking Images

- Press the Mode button and "FOTO" will appear on the Status LCD. Then, press the Shutter button to enter the FOTO submenus.
- Scroll through the FOTO submenus by pressing the Select button. There are three FOTO submenus: FLASH (STRB), WHITE BALANCE (W-B) and RESOLUTION (RES). Press the Shutter button to enter a submenu.
- 3. FLASH (STRB) submenu. Use the **Select** button to ENABLE or DISABLE the flash. Press the **Shutter** button to confirm your selection.
- 4. WHITE BALANCE (W-B) submenu. Use the **Select** button to select the desired white balance setting:

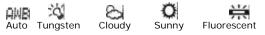

Press the **Shutter** button to make a selection.

 RESOLUTION (RES) submenu. Use the Select button to set the still-image resolution to either Mid: 640x480 or Fine: 1280x1024. Press the Shutter button to confirm your selection. Note: Fine resolution will result in much better images, whereas Mid resolution will allow you to store more images in available memory space.

#### NOTE

- If you ENABLE the flash, the flash capacitor circuit will be charged and the red (BUSY) LED will blink for 15 – 30 seconds. The time between images (shot-to-shot time) will be longer, as well. (Weak batteries may take longer.)
- Once you save your settings, they will be retained even if the camera is powered off. The settings will not be changed until you change then again.

#### The Delete Function – Deleting/Erasing Images

- Press the Mode button twice and "DEL" will appear on the Status LCD. Press the Shutter button to enter the delete submenu.
- Press the Select button to toggle (alternate) between LAST and ALL. Press the Shutter button to confirm your choice of LAST or ALL. ("All" will allow you to delete all of your stored images, whereas "LAST" will allow you to delete only the last image that you captured.)
- Finally, a "Y" (for Yes) will appear in the status display. Press the **Shutter** button to delete your image(s). Alternatively, press the **Select** button change YES (Y) to NO (N) to cancel the deletion process and exit all menus. Download from Www.Somanuals.com. All Manuals Search And Download.

#### Movie Mode – Capturing Silent Movies

- Press the Mode button three times and "MOV" will appear on the Status LCD. Press the Shutter button to set the camera to the Movie Mode.
- 2. When the camera is in the Movie Mode, "MOV" will be displayed continuously on the Status LCD.
- Press and hold the Shutter button to begin recording a silent video clip (no audio). "REC" will appear on the Statu: LCD during the capture (recording) process. Release the Shutter button to stop recording. If memory is full "MOV" will blink continuously.
- 4. Press the **Mode** button to exit the Movie Mode and return to normal camera operations. Note that the camera

#### NOTES ABOUT MOVIE MODE

- When recording a video clip, the maximum length of a recording will depend on the available memory space.
- The movie resolution will be 320 x 240 (CIF)
- Typically, you will be able to record about one minute of silent video in 8MB of memory at CIF resolution.
- Flash is disabled
- Auto-Power off is disabled
- You may not be able to power-off the camera in MOV mode. Press the Mode button to exit the Movie mode in order to turn off the camera.
- Movies may be viewed on your computer using Windows Media Player or Apple's Quick Time Player.

#### Setup Mode

- Press the Mode button four times and "SET." will appear on the Status LCD. Press the Shutter button to enter the setup submenus.
- Scroll through the Setup submenus by pressing the Select button. There are three Setup submenus: SELF-TIMER (TMR), FREQUENCY (FRQ), and USB (USB). Press the Shutter button to enter a submenu.
- SELF-TIMER (TMR) submenu. Press the Select button to ENABLE or DISABLE the self-timer function. Press the Shutter button to confirm your selection.
- FREQUENCY (FRQ) submenu. Press the Select button to select the appropriate local lighting frequency. Choose either 50Hz and 60Hz. Press the Shutter button to confirm your selection.
- USB (USB) submenu. Press the Select button to specify the USB connection mode to your computer. Choose either HDD (HARD DISK DRIVE), or CAM (PC CAMERA). Press the Shutter button to confirm your selection.

Notes about Setup Mode:

- PC camera mode does not apply to Mac OS.
- When using PC Cam mode, do not forget to switch back to HDD mode to download images.

## 5. INSTALLING DRIVERS AND SOFTWARE

#### 5.1 Driver Installation – for PC users

Your camera will operate with your computer as a HARD DISK DRIVE (HDD). PC users can enjoy the additional feature of a PC CAMERA (CAM) for a direct (live) video feed to your PC. Make sure to install the camera driver **before** connecting the camera to your PC. Installation steps are outlined in the following paragraphs:

- 1. Insert the V3340 CD-ROM into your CD drive.
- 2. The setup program should run automatically. The autorun screen below appears. If the autorun program

does not run automatically or if autorun is disabled double-click on "My Computer" (on your desktop), then double click your CD drive icon. Locate the file "Setup.exe" in the root directory of your CD-ROM

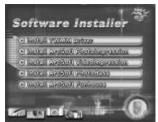

drive and double-click on it to open this setup screen.

 Click "Next" to continue. Follow the instructions to complete the camera driver installation. After the installation is completed, the following message will appear on the screen.

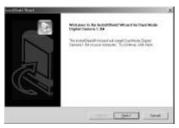

4. Click Finish to restart your PC and complete installation.

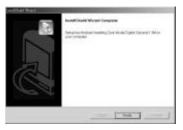

- Note: Mac OS and Lycoris Desktop LX users will not be using the PC/web camera feature. Therefore, no driver is required. Your Mac OS or Lycoris Desktop LX computer will automatically recognize the camera and load its own USB mass-storage device driver.
- Mac and Lycoris users: Make sure the camera is set to HDD (see section on Setup mode.)
- Use the included USB cable to connect your camera to your computer.

#### 6. TRANSFERRING IMAGES TO A COMPUTER 6.1 Connecting Your Computer

#### Method 1: USB Mass Storage Device (all users) -

Your digital camera functions with your computer as if it were a storage device (like a card reader, CD, or floppy disk) device. Follow these steps to use your camera as a mass storage device:

- 4. Install the driver (if required) as described in the previous chapter.
- 5. Turn on the camera and make sure the USB mode is set to "HDD".
- 6. Use the USB cable included with the camera to connect to your computer.
- After your system completes the configuration, you will find a "Removable Disk" drive under "My Computer" icon on your desktop.
- Double click on the removable disk drive icon and then double click on subsequent folders to locate your images and movies. You can drag & drop or cut & paste the image files from the removable disk (camera memory) to a folder in your hard disk.

#### Method 2: Using TWAIN (PC users only) -

PC users may also use a process known as TWAIN to transfer images from camera to PC, as follows:

9. Set your camera to HDD mode and connect your camera to your PC by USB cable.

- 10. Launch any TWAIN compliant imaging application. Click on TWAIN > Select Source > Camera TWAIN DS (or V3340) option to invoke the TWAIN interface. Arcsoft PhotoImpression on the V3340 CD-ROM supports TWAIN. For more information, please refer to its respective on-line help.
- 11. The TWAIN program will automatically detect and read the images from your camera and display images indexes on the following screen.

If TWAIN cannot read images from your camera, make sure the camera mode is set to Mass Storage (HDD) mode, the USB cable is connected, and **Camera Twain DS or V3340** is selected from the list of sources.

|    | 6/26 | 194     |   |     | 10 |
|----|------|---------|---|-----|----|
|    |      | 2 1.104 | _ | _   | H  |
|    |      | 0       |   |     | 相  |
|    |      |         | _ | _   | 10 |
|    |      |         |   |     | R  |
|    | 1    | 1.1     |   |     |    |
| 19 | - 9- |         | 8 | 100 |    |

Details of the Vivicam 3340 TWAIN User Interface are explained in the following section:

- (1) Display TWAIN program information, version number and copyright.
- (2) Quit TWAIN program and return to the imaging application.
- (3) Save the selected images into a directory
- (4) Select all images
- (5) Unselect all images
- (6) Delete the selected images
- (7) Transfer the selected images to the application
- (8) Next page
- (9) Previous page
- (10) Images display area
- 12. When you move the cursor over an image, an enlarged window will pop up for you to review.

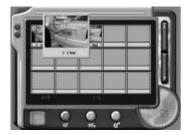

13. You may select one or more images. Then, press the transfer button (7) to transfer the selected images to a the imaging application. You can transfer the images in either "Standard" or "Large" file size, as shown below:

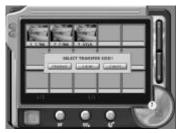

14. Standard and Large files sizes for images:

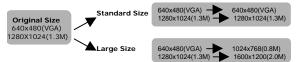

15. You may select one or more images. Then, press the Save button (3) to save the selected images into a specific directory.

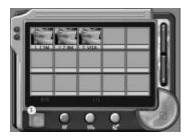

16. Using this dialog box, you can specify the Directory, Filename, Format and Picture Size of the impace up are

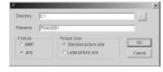

the images you are going to save.

## 7. USING YOUR CAMERA AS A PC CAMERA

#### 7.1 Live Camera Video for PC Users -

In addition to capturing movies and images, your camera can also act as a video camera for your PC. To use your camera as a PC Camera:

- 1. Install the PC camera driver as described the previous chapter "Driver Installation" section.
- 2. Turn on the camera and make sure the USB mode is set to "CAM".
- 3. Connect your camera to your PC using the USB cable.
- After your system completes the configuration, you will find a "Dual Mode Digital Camera 1.3M (Video)" in your Software Video capture source list.
- You can view live video from your camera using ArcSoft Video Impression which is included on the V3340 CD ROM. You may also use third-party video programs such as MS NetMeeting and Windows Movie maker.

Free Manuals Download Website <u>http://myh66.com</u> <u>http://usermanuals.us</u> <u>http://www.somanuals.com</u> <u>http://www.4manuals.cc</u> <u>http://www.4manuals.cc</u> <u>http://www.4manuals.cc</u> <u>http://www.4manuals.com</u> <u>http://www.404manual.com</u> <u>http://www.luxmanual.com</u> <u>http://aubethermostatmanual.com</u> Golf course search by state

http://golfingnear.com Email search by domain

http://emailbydomain.com Auto manuals search

http://auto.somanuals.com TV manuals search

http://tv.somanuals.com